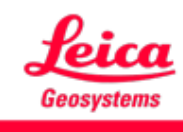

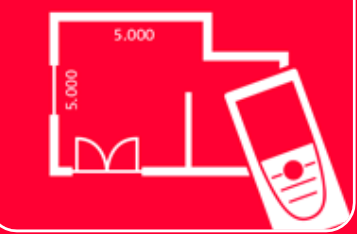

# DISTOTM Plan App Einstellungen

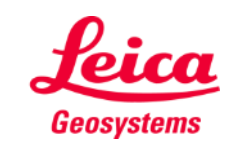

## **Einstellungen Übersicht**

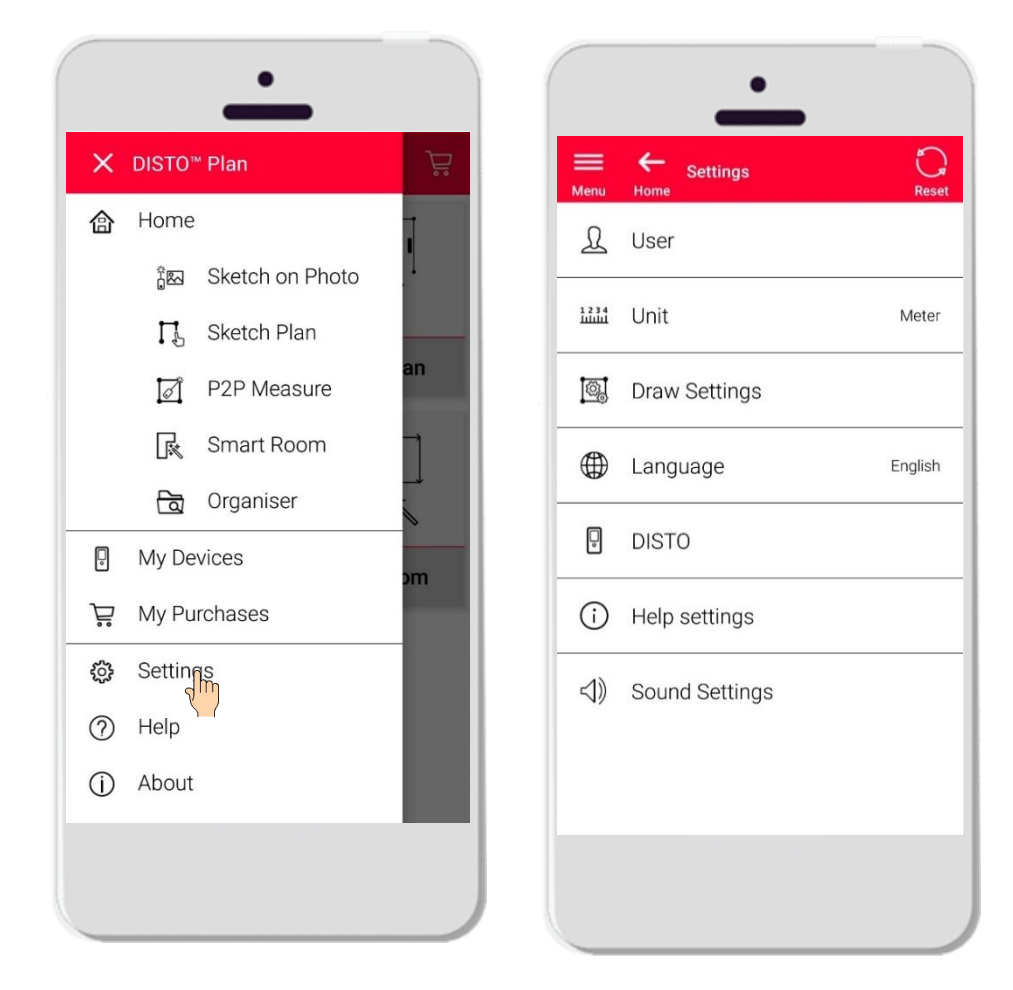

- Öffnen Sie das Seitenmenü von DISTO<sup>™</sup> Plan und tippen Sie auf **Einstellungen**
- **■** In diesem Menü können eingestellt werden:
	- Benutzerdaten
	- Maßeinheit
	- **EXEC** Zeichnungseinstellungen
	- Sprache der App
	- Auf DISTO<sup>™</sup> bezogene Einstellungen
	- **■** Hilfeeinstellungen
	- **■** Hinweistöne

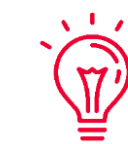

Die Reset-Taste stellt die Standardeinstellungen wieder her

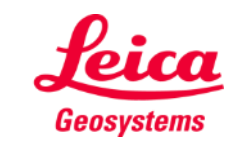

## **Einstellungen Benutzereinstellungen**

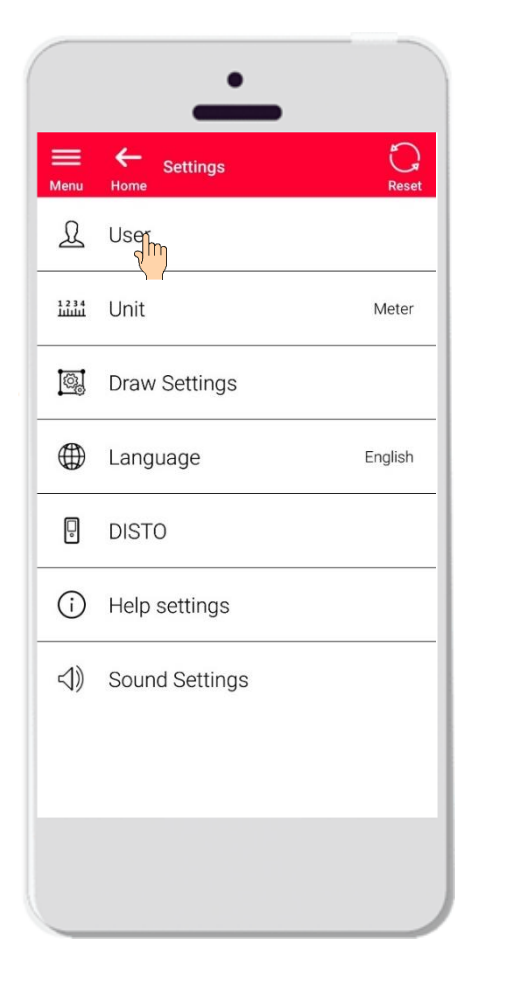

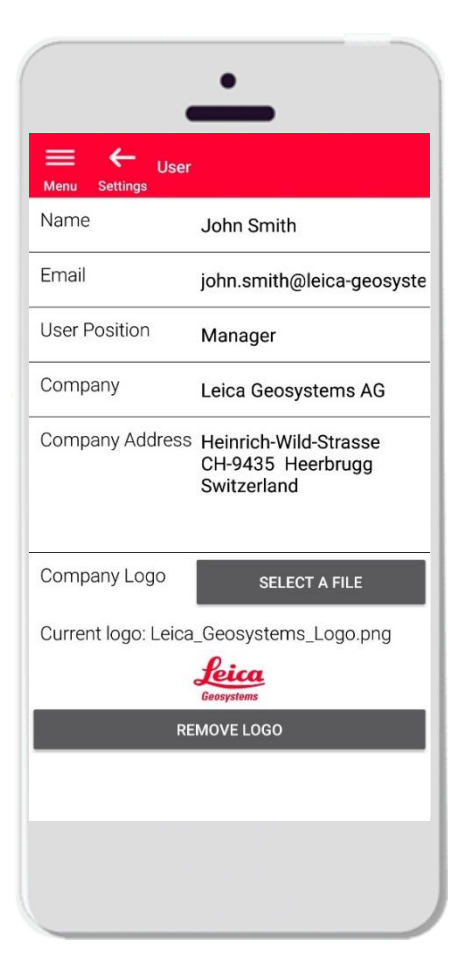

- **·** Tippen Sie auf Benutzer, um die Benutzerdaten zu ändern
- **■** Hier können eingestellt werden:
	- **■** Name des Benutzers
	- **•** E-Mail
	- Position
	- **•** Firmenname
	- **•** Firmenadresse
	- **Eirmenlogo**

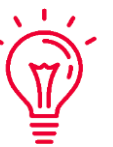

Diese Daten erscheinen auch auf der ersten Seite der aus DISTO<sup>™</sup> Plan exportierten PDFs!

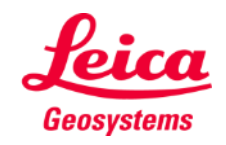

## **Einstellungen Einheit**

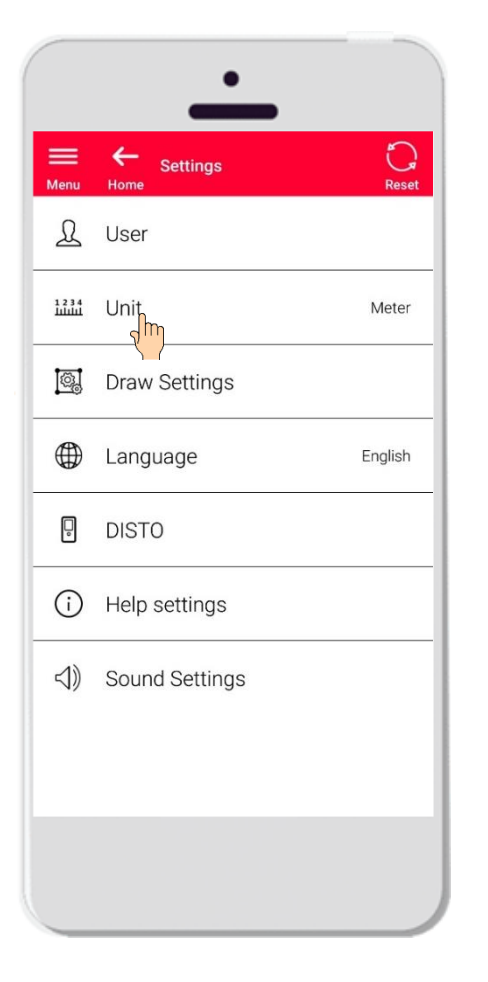

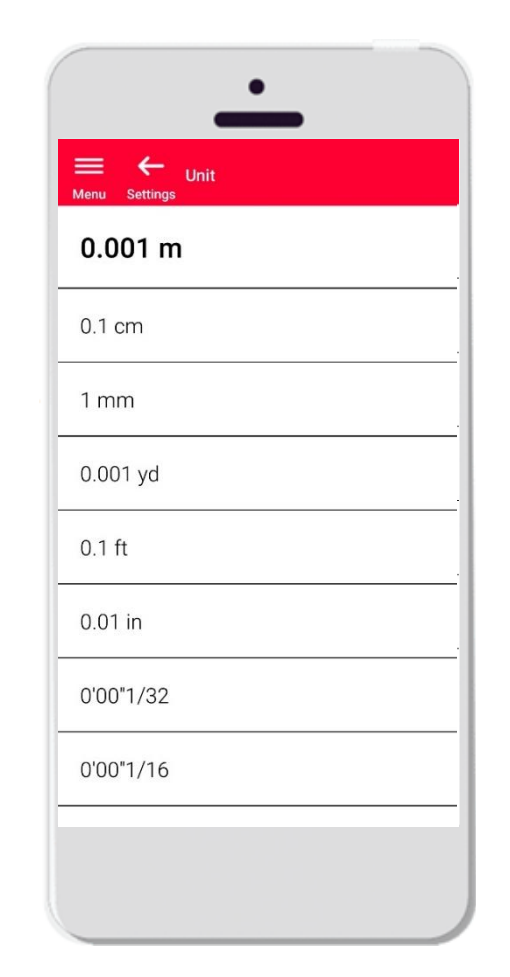

- Hier können Sie die Maßeinheit für Ihre Daten auswählen
- Die Wahlmöglichkeiten sind:
	- Meter
	- **EXECUTE:** Zentimeter
	- **■** Millimeter
	- Yard
	- Fuß
	- Zoll

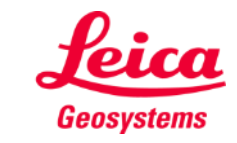

## **Einstellungen Zeichnungseinstellungen**

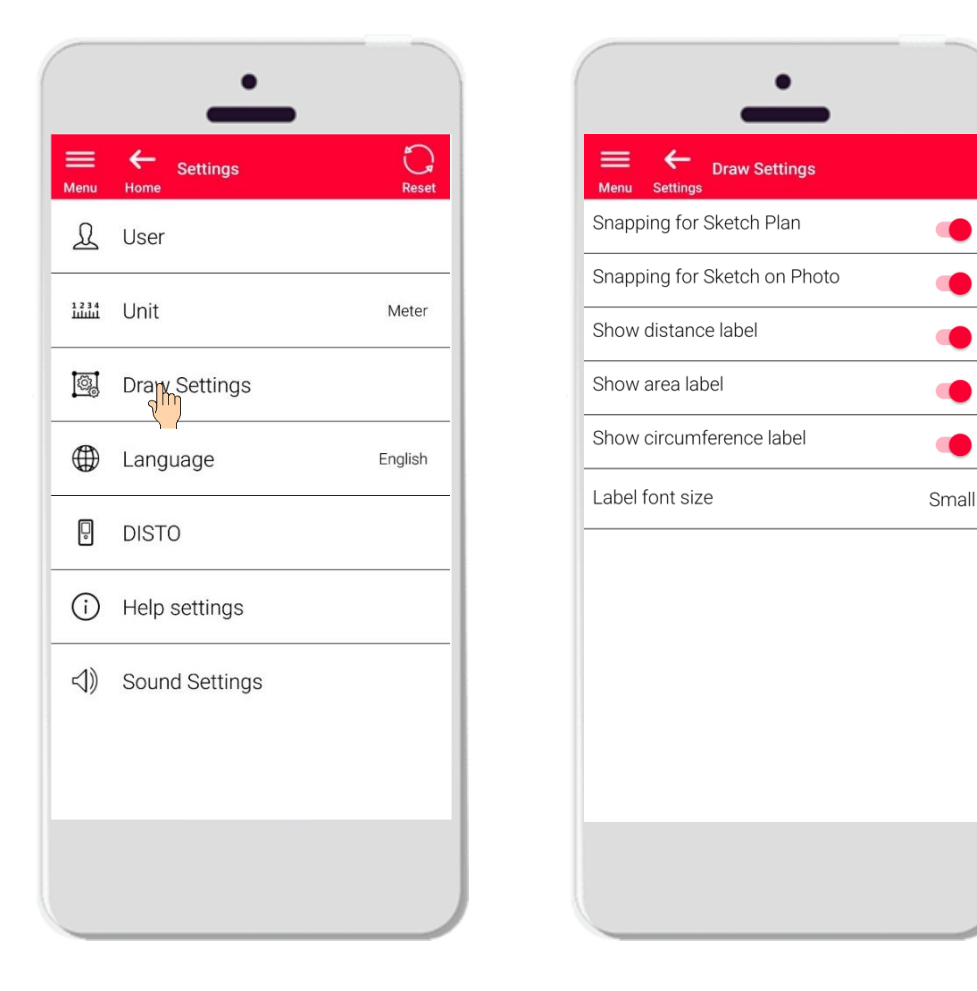

- **■** Mit den Zeichnungseinstellungen können Sie die Optionen für das Snapping ändern
- Sie können Snapping in Sketch Plan und Sketch on Photo aktivieren oder deaktivieren
- **EXECT:** Standardoption: Snapping für Sketch Plan EIN, Snapping für Sketch on Photo AUS
- Sie können auch wählen, ob die Beschriftungen für Abstand, Fläche und Umfang angezeigt werden sollen
- Die Schriftgröße der Beschriftungen kann je nach Bedarf kleiner oder größer eingestellt werden.

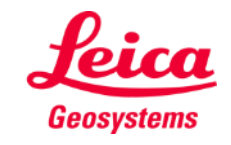

# **Einstellungen Sprache**

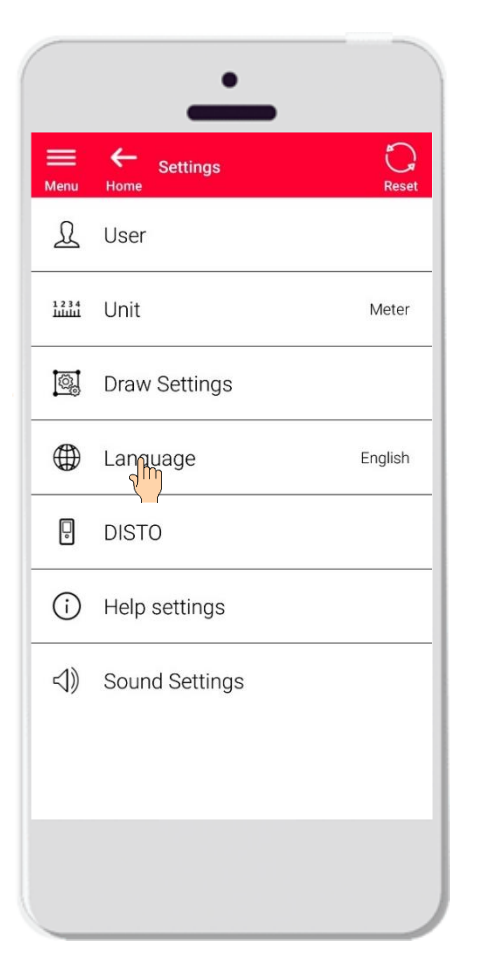

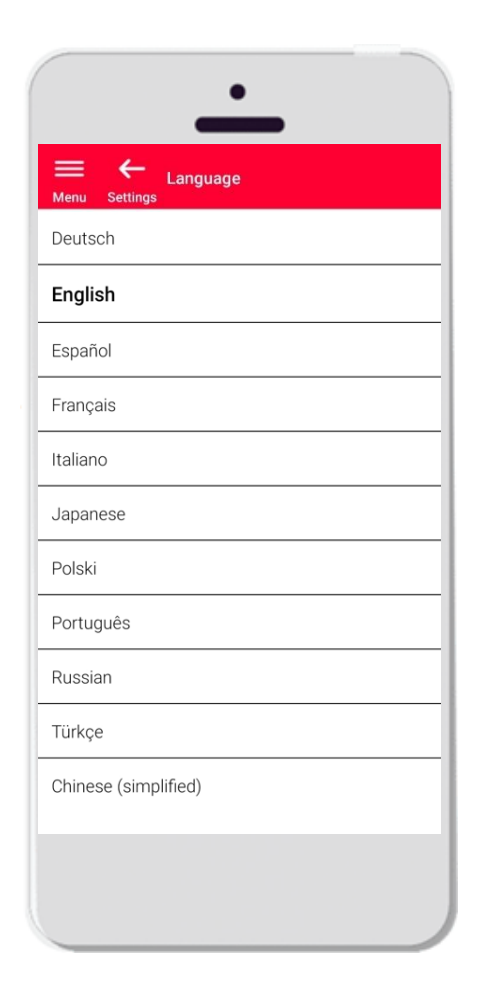

- Hier können Sie die Sprache von DISTO<sup>™</sup> Plan ändern
- Sie können wählen zwischen:
	- Deutsch
	- **Englisch**
	- **E**spañol (Spanisch)
	- **•** Français (Französisch)
	- **■** Italiano (Italienisch)
	- 日本語 (Japanisch)
	- Polski (Polnisch)
	- Portugês (Portugiesisch)
	- Русский (Russisch)
	- **·** Türkçe (Türkisch)
	- 中文 (vereinfachtes Chinesisch)

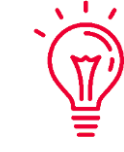

Die Standardsprache richtet sich nach der Sprache Ihres Smartphones oder Tablets

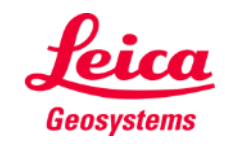

## **Einstellungen DISTO**

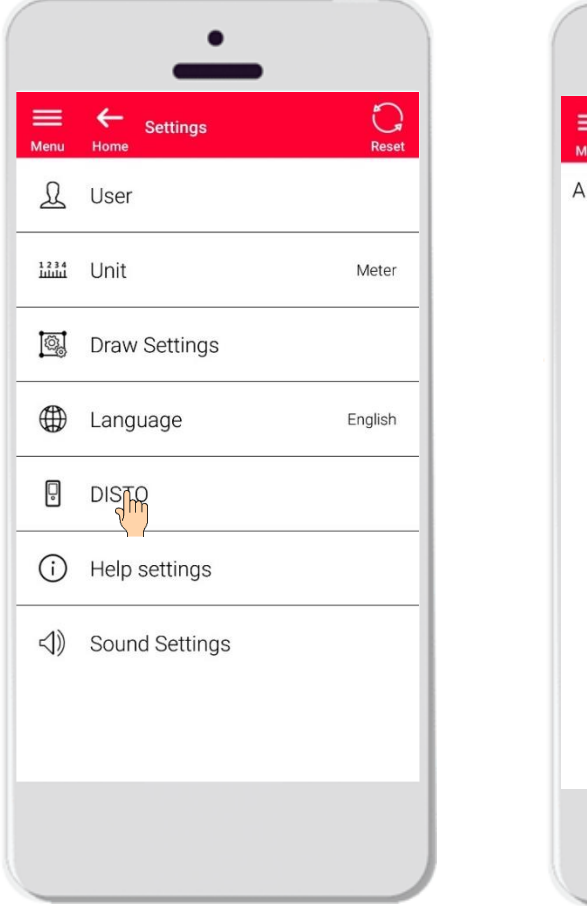

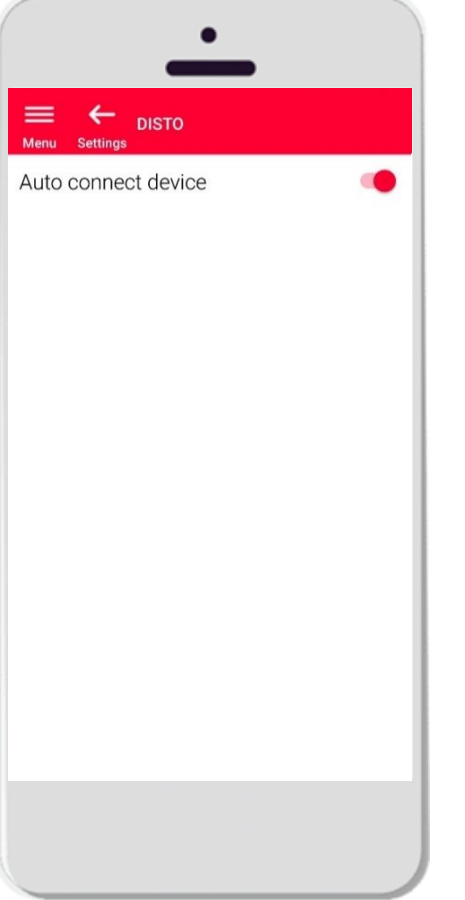

- Bei der Einstellung DISTO<sup>™</sup> können Sie wählen, ob Ihr Gerät automatisch mit dem Leica DISTO™ verbunden werden soll, wenn dies möglich ist
- **EXECT:** Gerät automatisch verbinden: Wenn sich Ihr Smartphone oder Tablet in der Nähe eines zuvor gekoppelten Leica DISTO<sup>™</sup> befindet, stellt die App automatisch eine Verbindung her
- Schalten Sie die Option aus, wenn Sie lieber eine manuelle Verbindung zu Ihrem Leica DISTO™ herstellen möchten

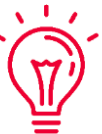

**Hinweis:**

Sie müssen sowohl auf Ihrem Leica DISTO™ als auch auf Ihrem Smartphone oder Tablet Bluetooth eingeschaltet haben, damit die App automatisch eine Verbindung herstellen kann

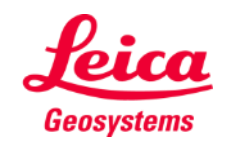

## **Einstellungen Hilfeeinstellungen**

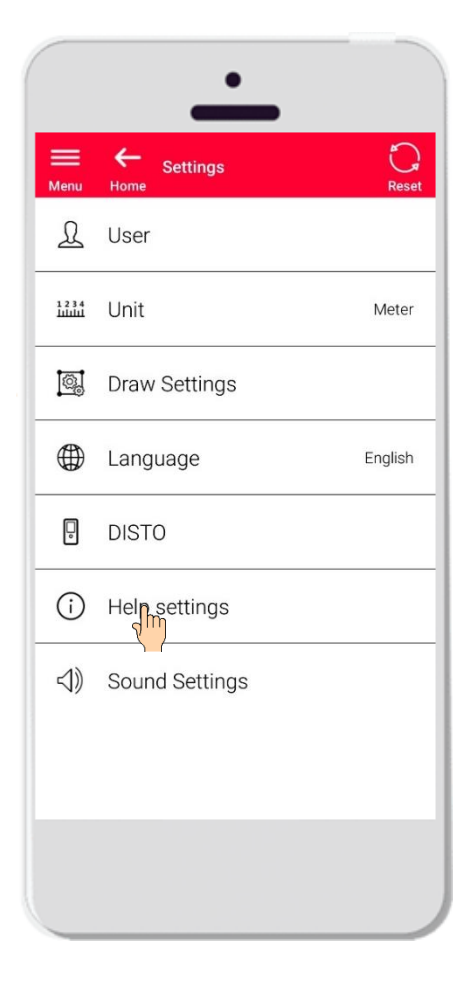

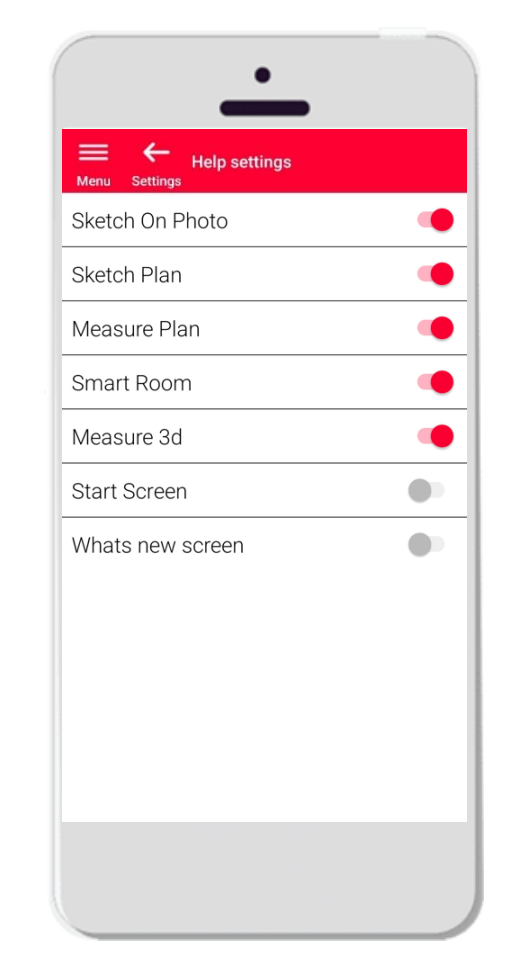

- **E** Aktivieren oder deaktivieren Sie die Einführungen bei den Hilfeeinstellungen
- **·** Hilfeeinstellungen ein: Beim Aufrufen einer Funktion wird ein Einführungstext angezeigt

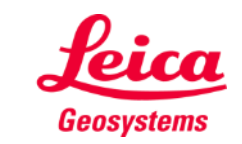

#### **Einstellungen Hinweistöne**

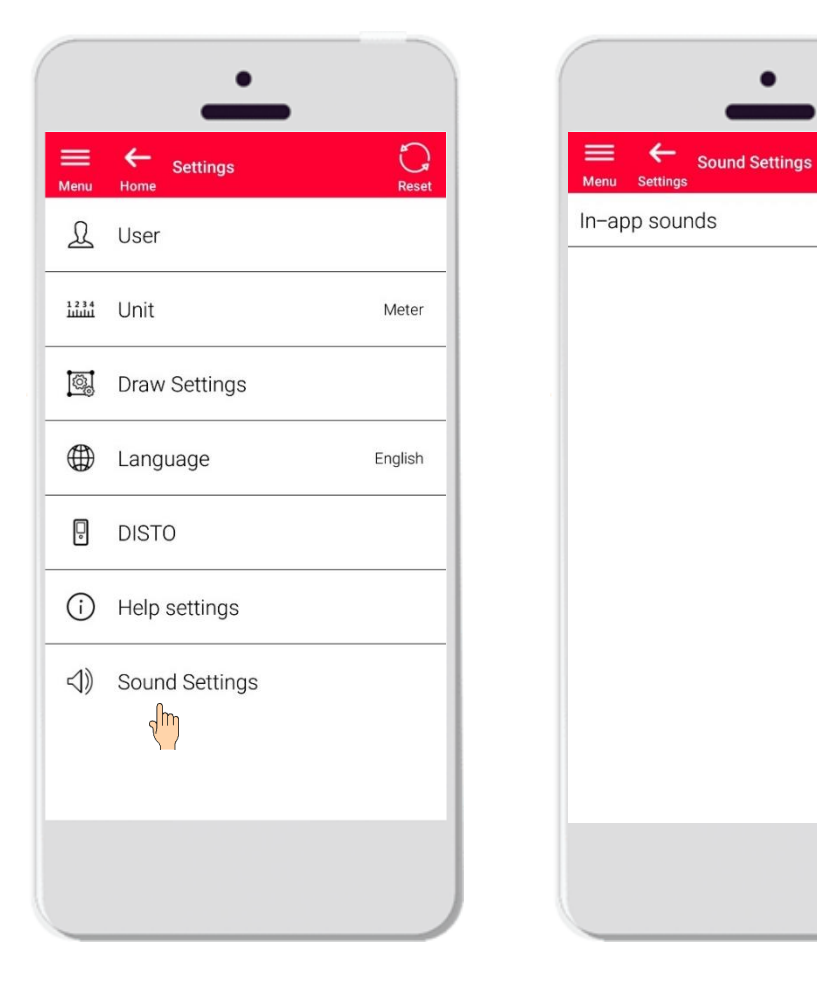

- **Hinweistöne ein**: Die App gibt auf Ihrem Gerät Töne aus, wenn eine Messung von Leica DISTO™ übertragen wird oder die App erfolgreich mit einem DISTO™ verbunden wurde
- **EXTE:** Hinweistöne aus: Die App gibt keine Töne aus

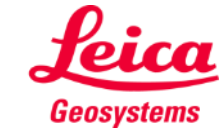

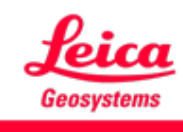

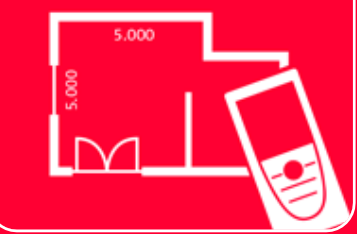

# DISTOTM Plan App Einstellungen

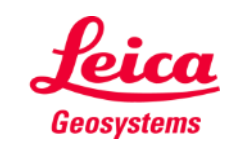